**Step 1:** Access the discoverPHL photo library by visiting our website, discoverPHL.com, and scrolling to the bottom. Under "Media" subcategory, find "Photos."

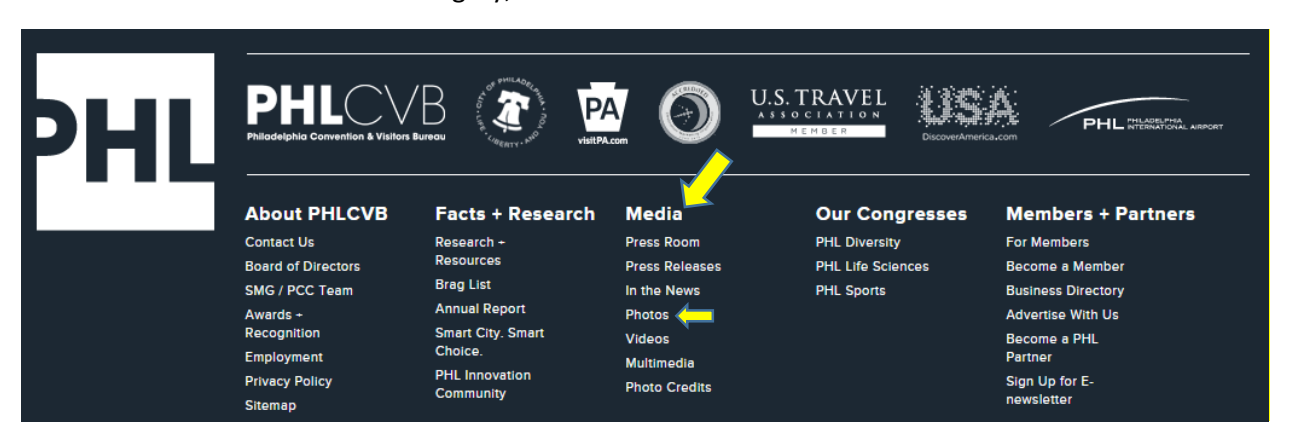

**Step 2:** You may freely sort through the photos available on our photo library by either scrolling through, or filtering by category. The category drop-down menu is in the upper left-hand corner of the library. There are 19 sub-categories to choose from.

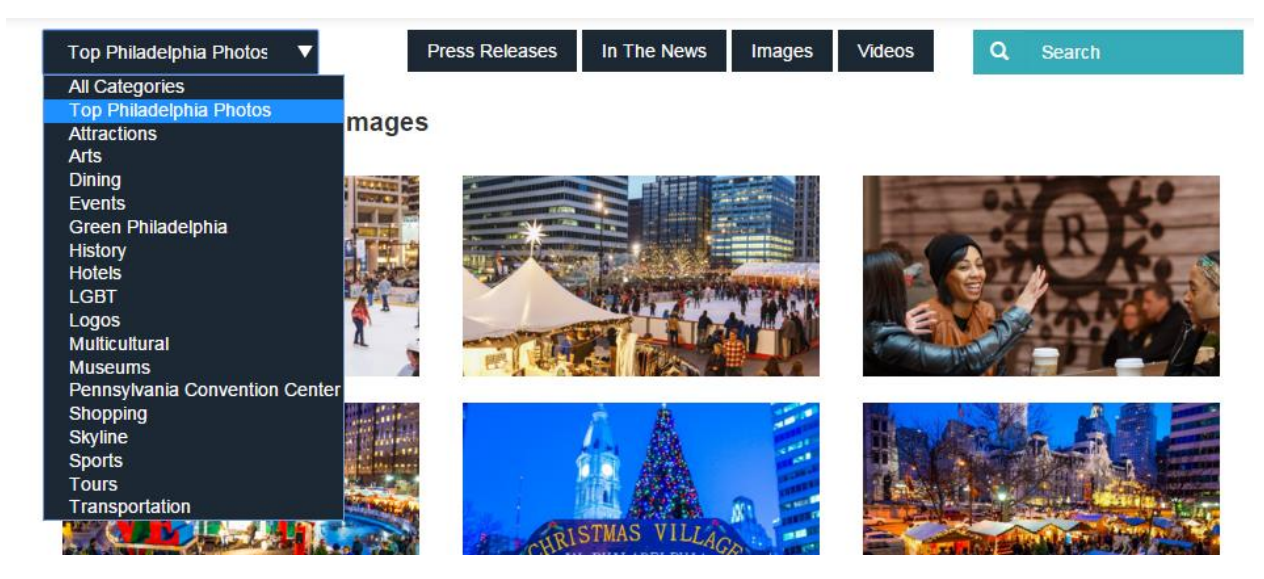

**Step 3:** You may also utilize the "Search" bar in the top-right hand corner of the library to search for a specific photo, or series of photos related to the same idea. Please note: the photo library automatically defaults to sub-category "Top Philadelphia Photos." If you are utilizing the teal search bar, it is best to first categorize the photo library by "All Categories" i.e. the top sub-category in the drop-down. This will give you the widest array of results.

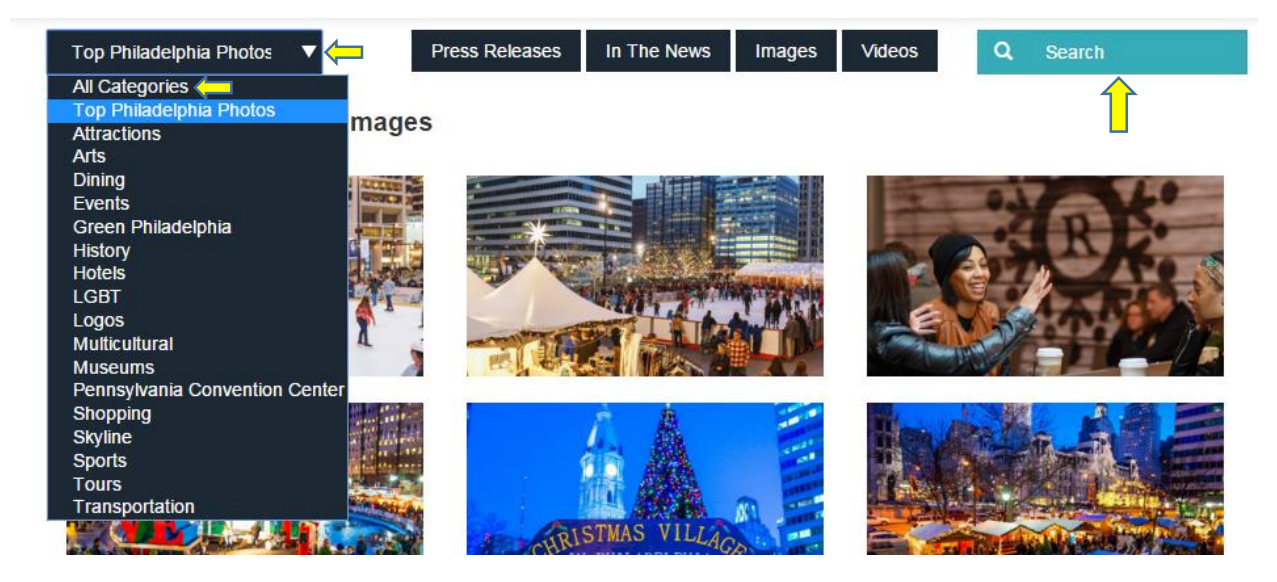

**Step 4:** When you find a photo you wish to download, simply hover over the desired photo until you have the option to "View Photo" or "Download." Click on "Download"

#### **PHLCVB Press Room Images**

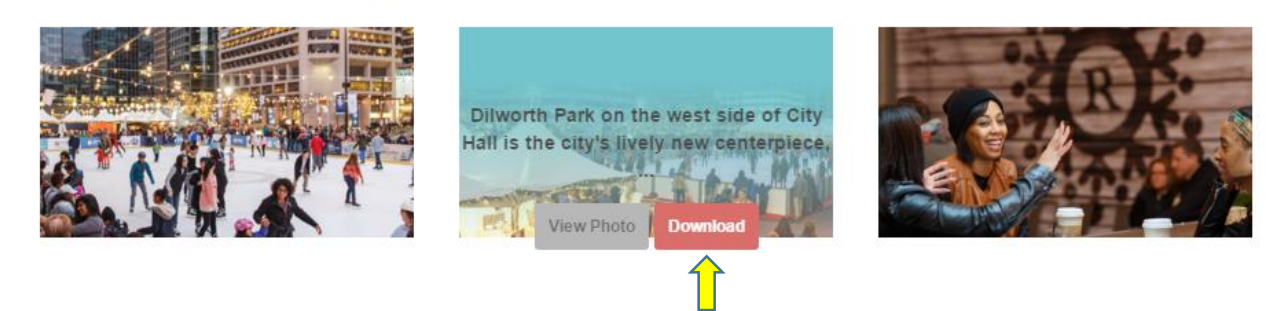

**Step 5:** In order to download a hi-res version of the photo, you will be brought to a page that asks for a username/email and password.

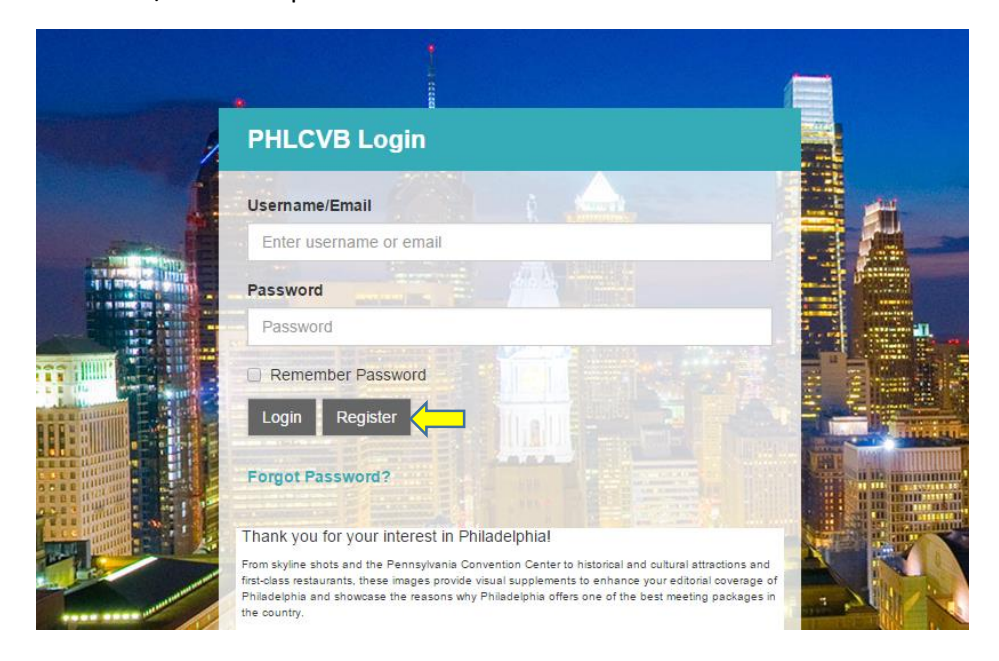

**Step 6:** Click "Register" and enter in appropriate information. This will be a unique username and password that you create, giving you easy access to return to the photo library to download other photos. Click "Submit Registration" when complete.

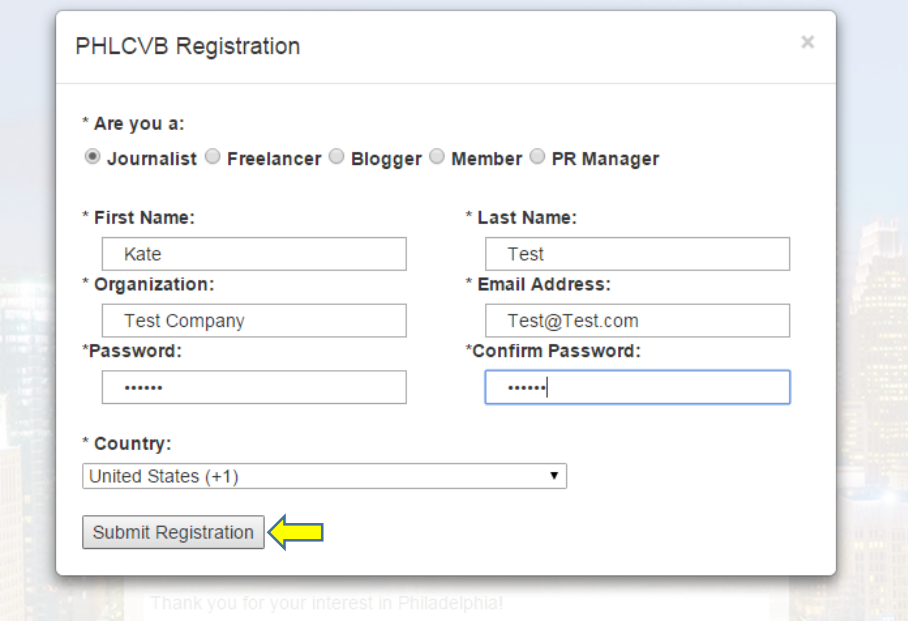

**Step 7:** You will automatically be redirected back to the login page where you will be able to login with your new, unique credentials.

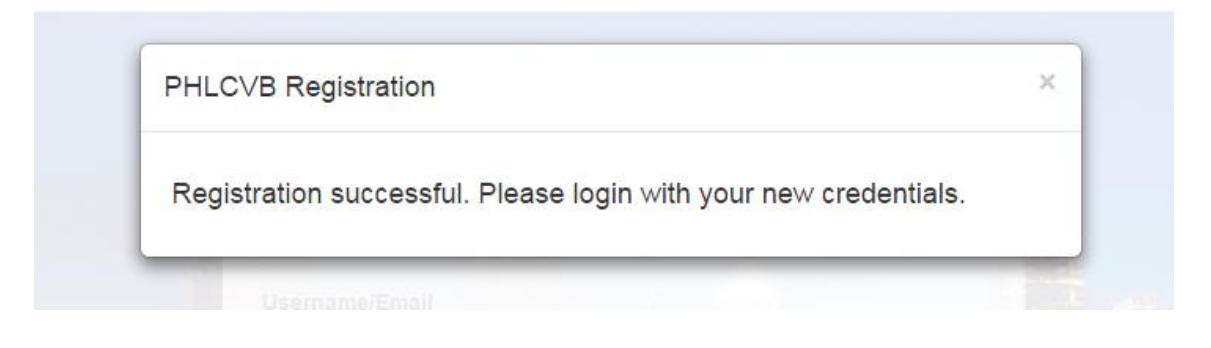

**Step 8:** The photo you had previously selected to download will reappear automatically with the option to do so.

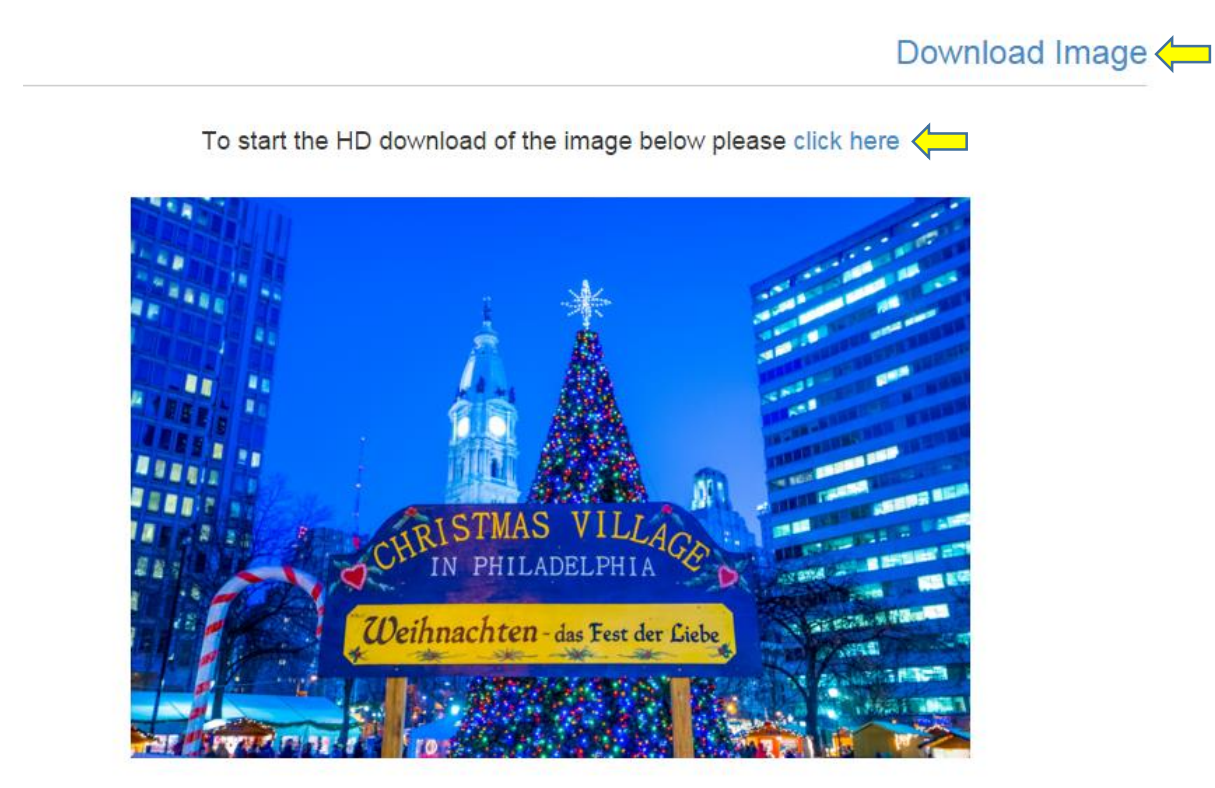

**Step 9:** Please remember to credit the photographer. Photo credit is found at the base of each photo. Download the image and enjoy!

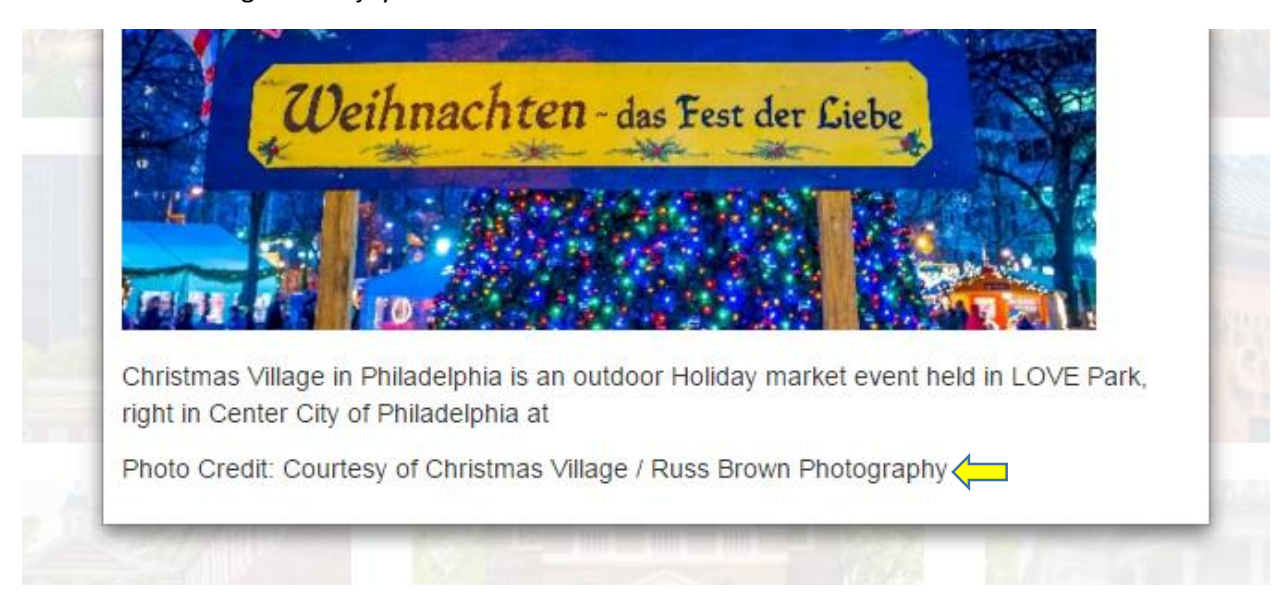